# **INSTALL PRESET ON LIGHTROOM { DESKTOP }**

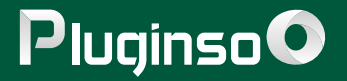

**Lightroom Classic 7.3+ (.XMP Lightroom Preset files on this version)**

#### **LIGHTROOM CLASSIC 7.3+ (.XMP Files)**

#### **Lightroom Classic Version 4,5,6 (.LRTEMPLATE Files)**

**Firstly, it's important to identify the version of Lightroom you're using, as different versions may require different steps. There are a couple of methods to determine your Lightroom version. Just open the Lightroom application on your computer and either:**

**Lightroom (.XMP Presets files - Cloud-based version) - CC Version**

**Lightroom 4,5,6 - older version (.LRTEMPLATE Presets files)**

- **1.1. Download your Lightroom Presets from PLUGINSO.**
- **1.2. The presets will come in a .zip file.**
- **1.3. unzipped .zip files.**

**1.4. Navigate to the Develop Module in Lightroom and click on File>Import Develop Profiles and Presets** 

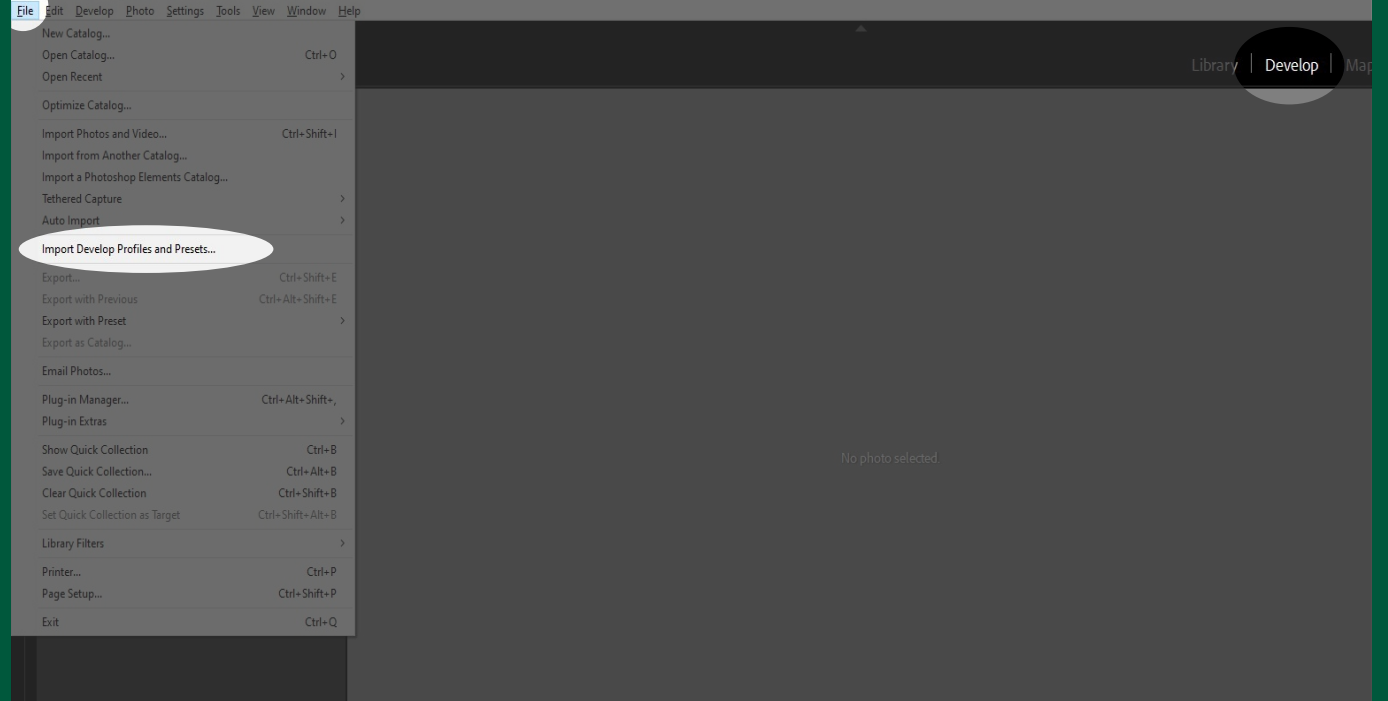

- **1.1. Download your Lightroom Presets from PLUGINSO.**
- **1.2. The presets will come in a .zip file.**
- **1.3. unzipped .zip files.**
- **1.4. OPEN PREFERENCES**

 **Mac: Lightroom > Preferences** 

- **Windows: Edit > Preferences.**
- **1.5. Choose the Presets tab within the Preferences dialog box, and then:**

 **For older versions of Lightroom, click on "Show Lightroom Presets Folder."**

 **If you're using a more recent version of Lightroom Classic, click on the "Show All Other Lightroom Presets"** 

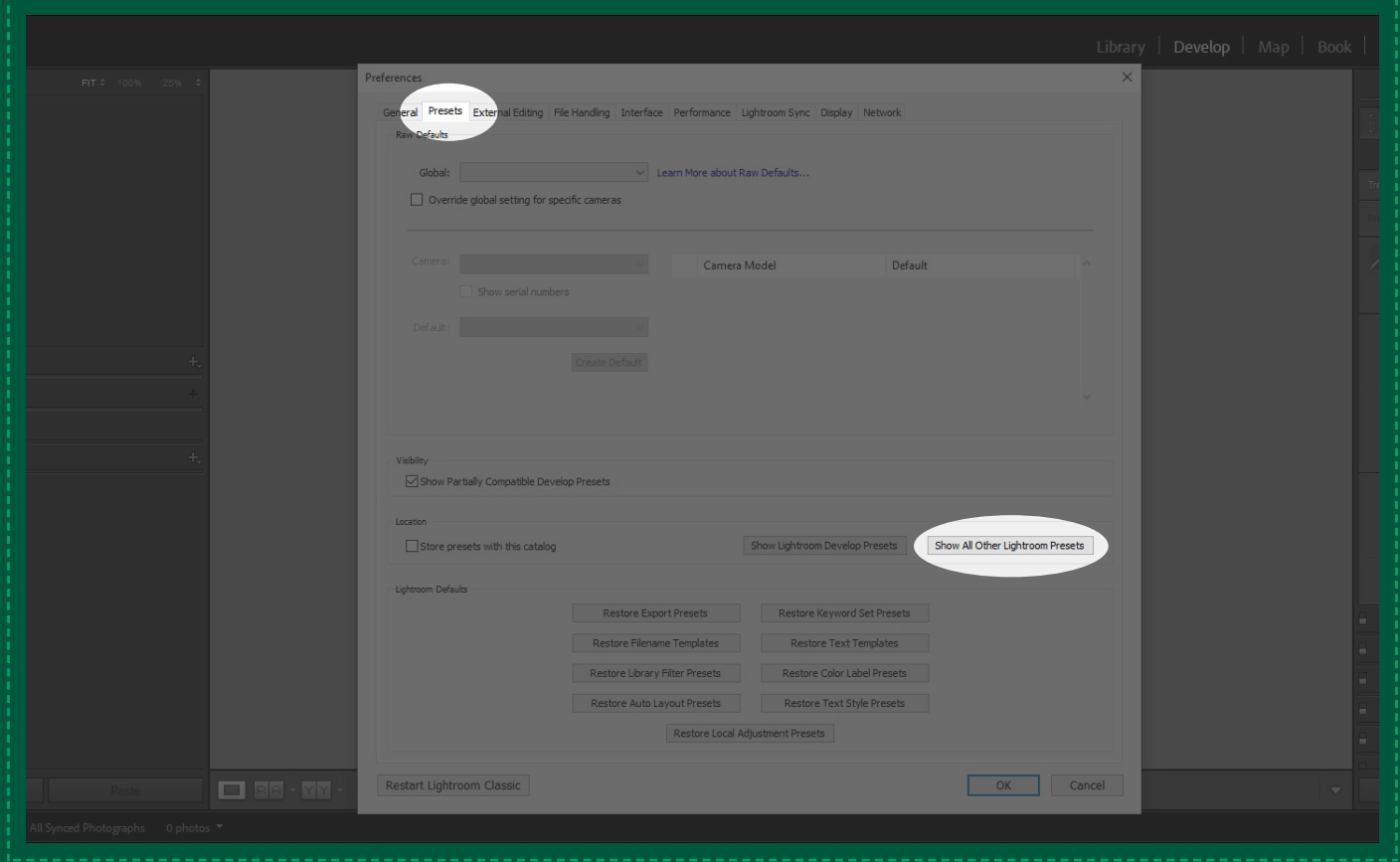

- **Click on 'Lightroom' followed by 'About Lightroom,' or**
- **Click on 'Help' and then select 'System Info.'**

- **1.6. For an OLD Version of Lightroom Click on Lightroom Folder and then, Open the "Develop Presets" folder. For a NEW Version of Lightroom - Just Click on the Settings Folder.**
- **1.7. Copy the unzipped folder located in your downloads and paste it into the "Develop Presets" folder.**
- **The most best version of Lightroom, designed for professional photographers.**
- **Available for Windows and macOS.**

**1.8. For the final step, restart Lightroom, and you'll discover your presets in the Develop Module, listed under the Presets section.**

**1.5. Locate the presets download file , open the unzip file and go to the desktop folder and then the XMP folder. 1.6. Open Presets Panel, expand presets folder, and click a preset to apply it.**

#### **TRY ANOTHER METHOD**

**Launch Lightroom Classic, click the small "+" on the Presets Panel, and select "Import Presets." Locate the downloaded zipped preset file, and the presets will install automatically! Ensure you are in the Develop mode to view the Presets tab.**

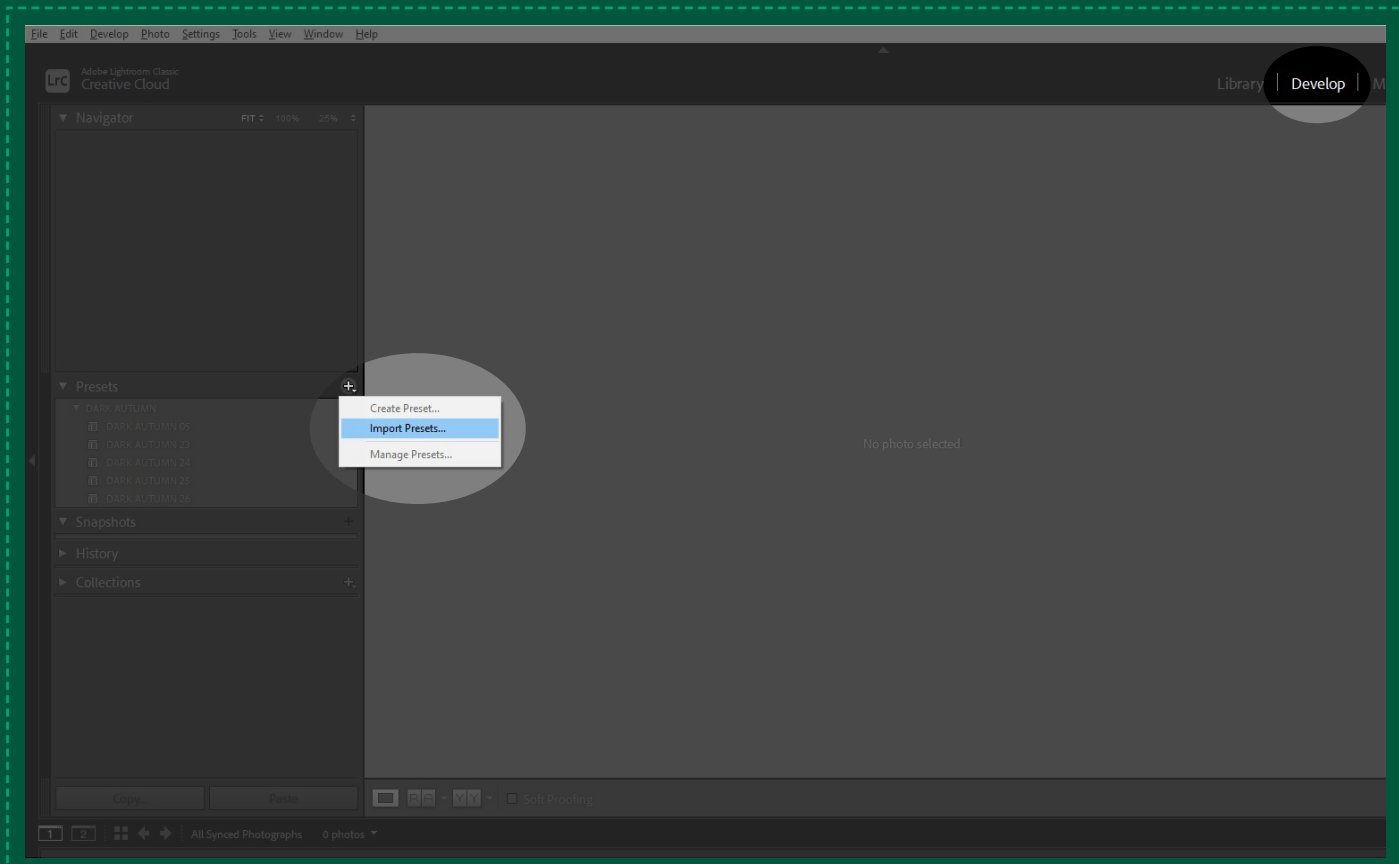

- **A newer, streamlined version of Lightroom, focused on a cloud-based workflow.**
- **Offers automatic photo syncing across devices and easy sharing options.**
- **Available for Windows, macOS, iOS, and Android.**

- **A newer, streamlined version of Lightroom, focused on a cloud-based workflow.**
- **Offers automatic photo syncing across devices and easy sharing options.**
- **Available for Windows, macOS, iOS, and Android.**

**Both approaches will reveal the precise version of Lightroom you're using.**

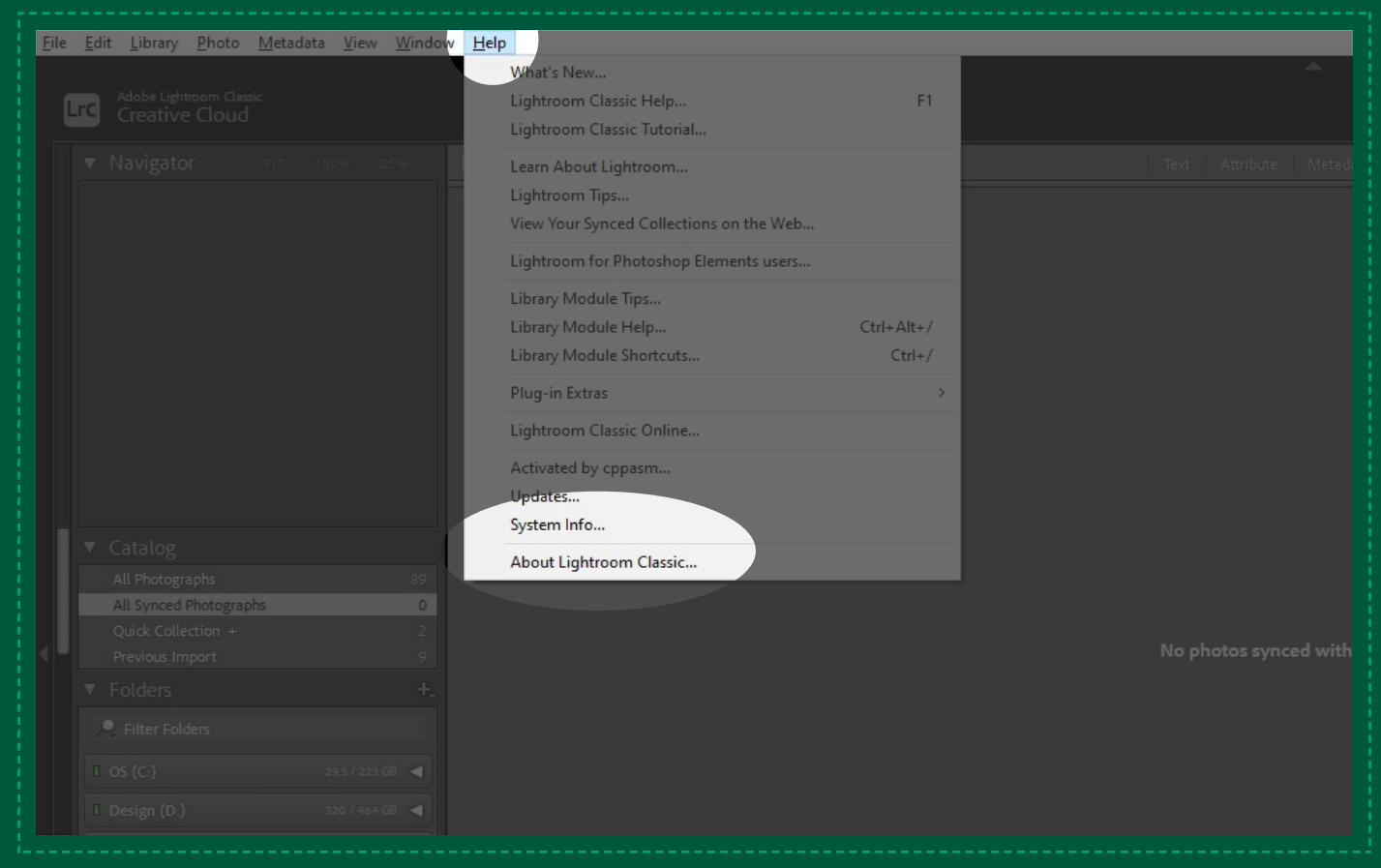

#### **FIND YOUR LIGHTROOM VERSION**

### **AFTER YOU KNOW YOUR LIGHTROOM VERSION**

## **[CLICK HERE TO WATCH VIDEO TUTORIAL](https://www.youtube.com/watch?v=-7xuMwunRtM)**

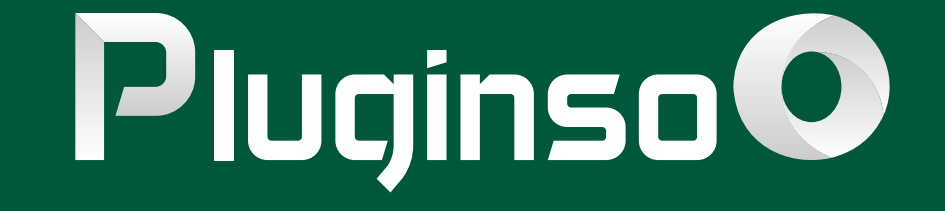

## **[CLICK HERE TO WATCH VIDEO TUTORIAL](https://www.youtube.com/watch?v=-7xuMwunRtM)**